# Upgrading T3

### Note:

- A T3 Setup file may only be installed on one machine per file. You will not run if you try to load the same T3setup file on multiple machines.
- When installing the T3 file, have TradeStation and/or MultiCharts closed
- The installation file may only be used (executed) twice, before tech assistance is needed
- When importing the T3 Indicators, have all workspaces closed in TradeStation
- No Import is needed for MultiCharts

## Steps for TradeStation T3 Installation

- 1. Close TradeStation and/or MultiCharts
- 2. Save the attached T3 Zip File to your desktop. This attachment is emailed from [upgrade@nexgent3.com](mailto:upgrade@nexgent3.com)

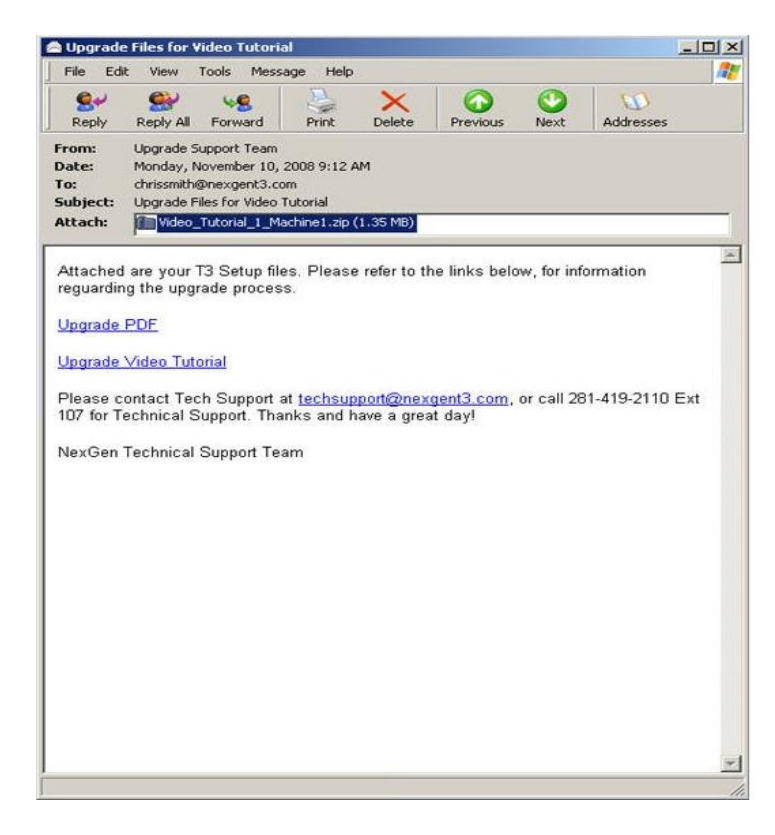

- 3. Locate the file that will be used on your machine.
	- a. Files are specific for each computer
		- i. Machine One (Desktop)
		- ii. Machine Two (Laptop)
	- b. If a file is installed on more than one machine, it will cause your software to not run properly

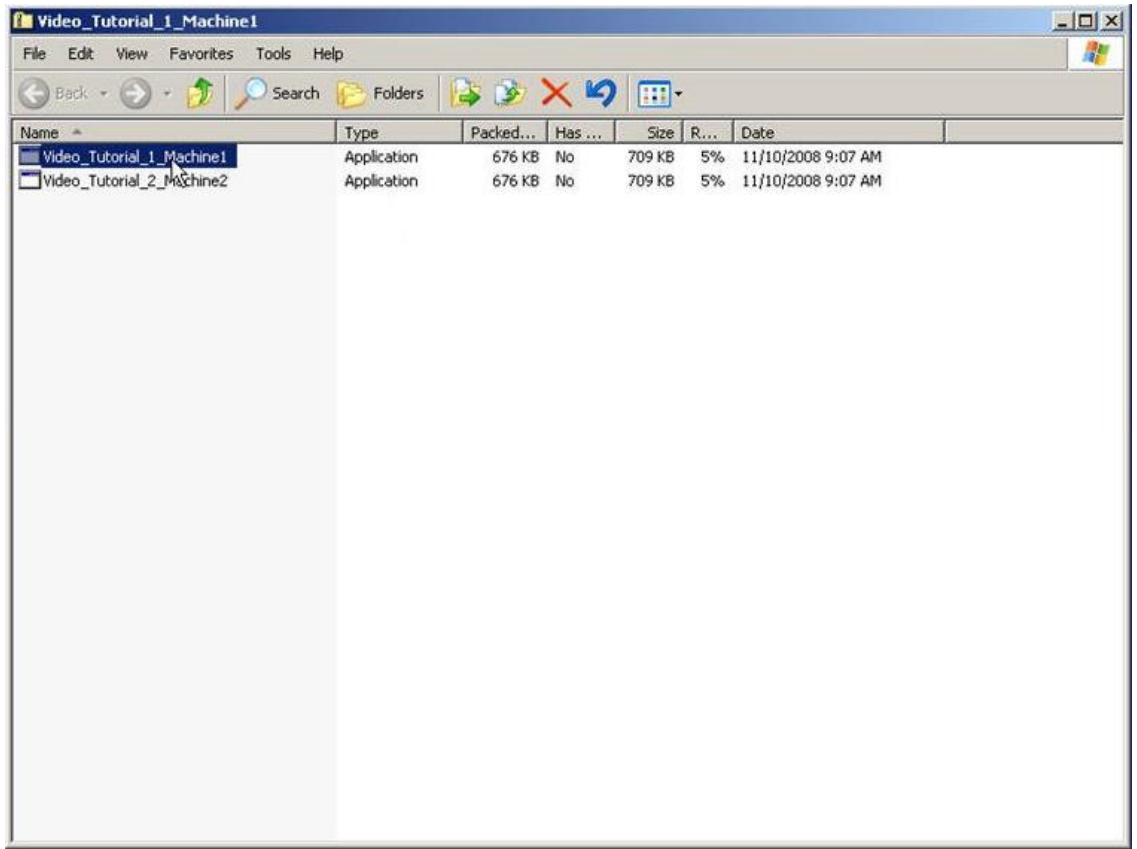

#### 4. Run the file

#### a. If "Success", close the black command prompt

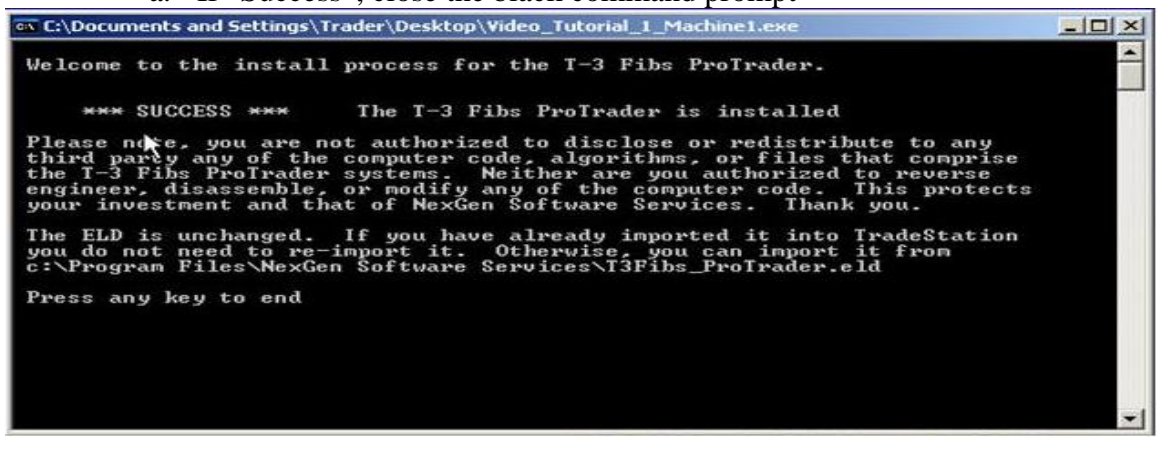

#### b. If "ABEND" error, call tech support

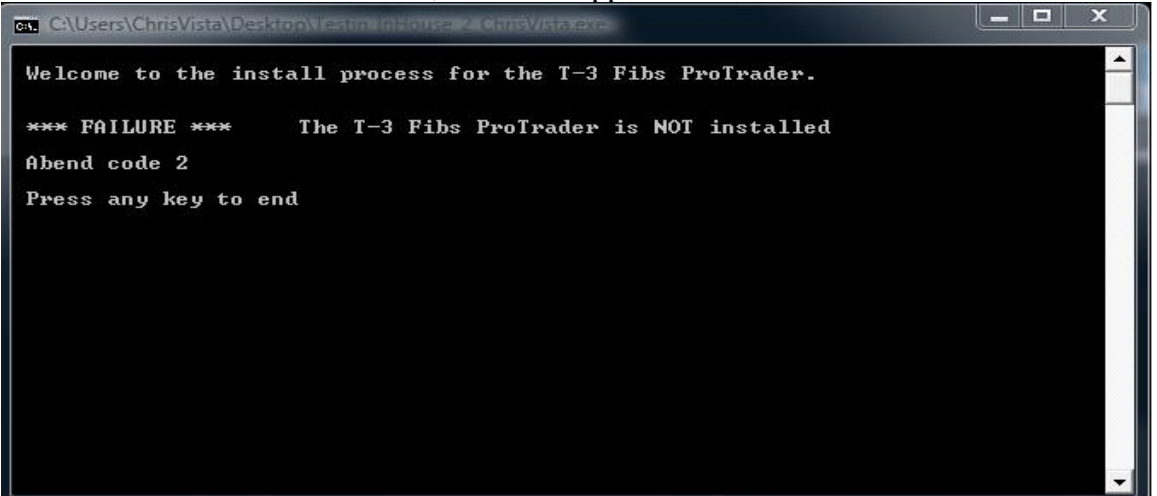

#### c. If "Failure Cannot Access", reboot and rerun the installation file

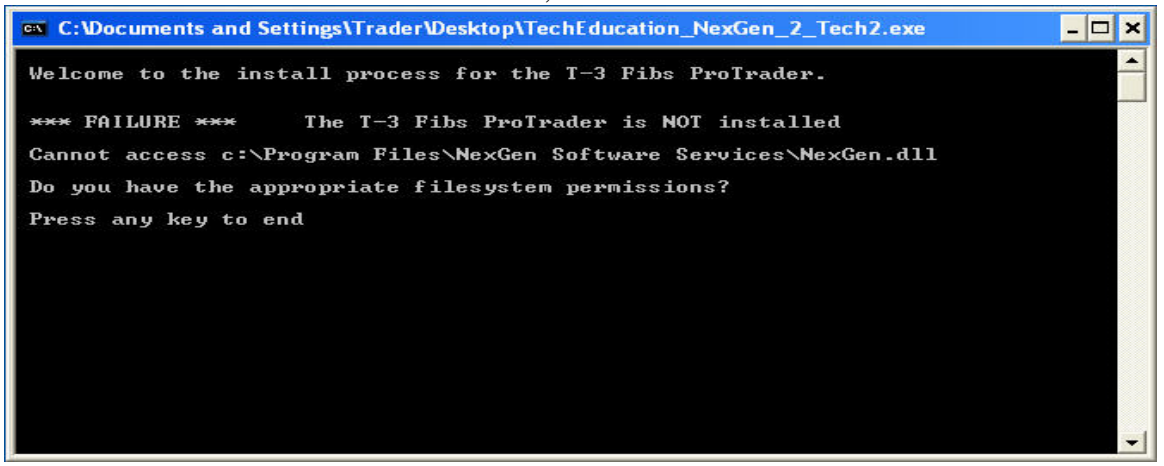

#### 5. Import the T3 Indicators

- i. Select File
- ii. Select Import Export Easy Language

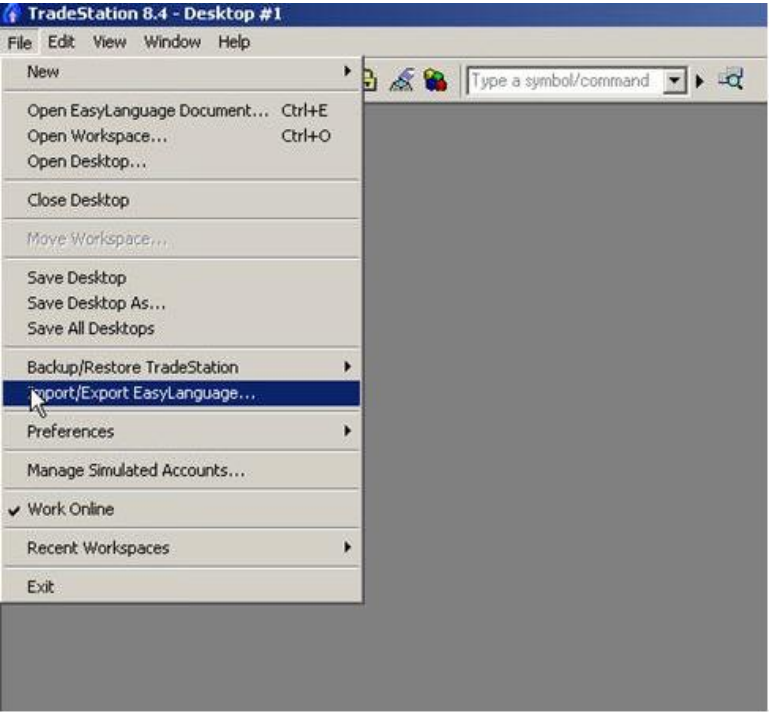

- iii. Highlight the second option, for ELD, ELS, or ELA
- iv. Select Next

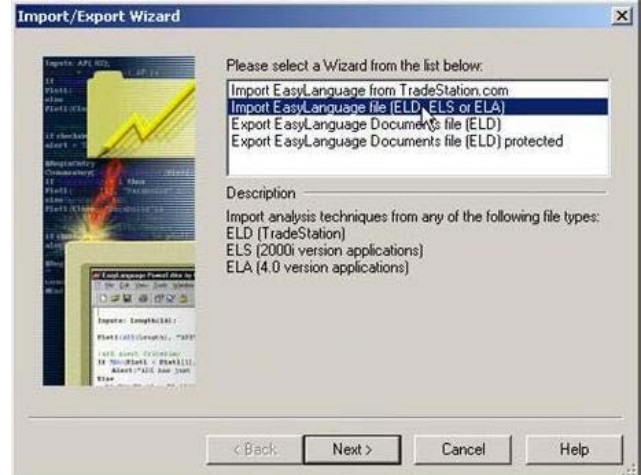

- v. Select Browse
- vi. Type in or EXPLOR TO "C:\PROGRAM FILES\NEXGEN SOFTWARE SERVICES\T3FIBS\_PROTRADER.ELD"

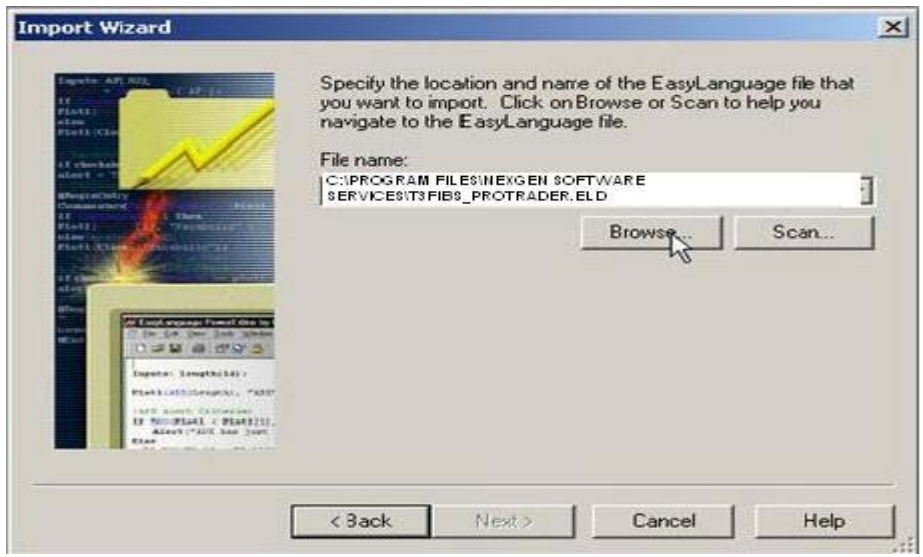

- vii. Select Next
- viii. Select Next
- ix. Select Finish
- x. Select "Yes to all" if prompted
- xi. Select "Ok" once import is complete

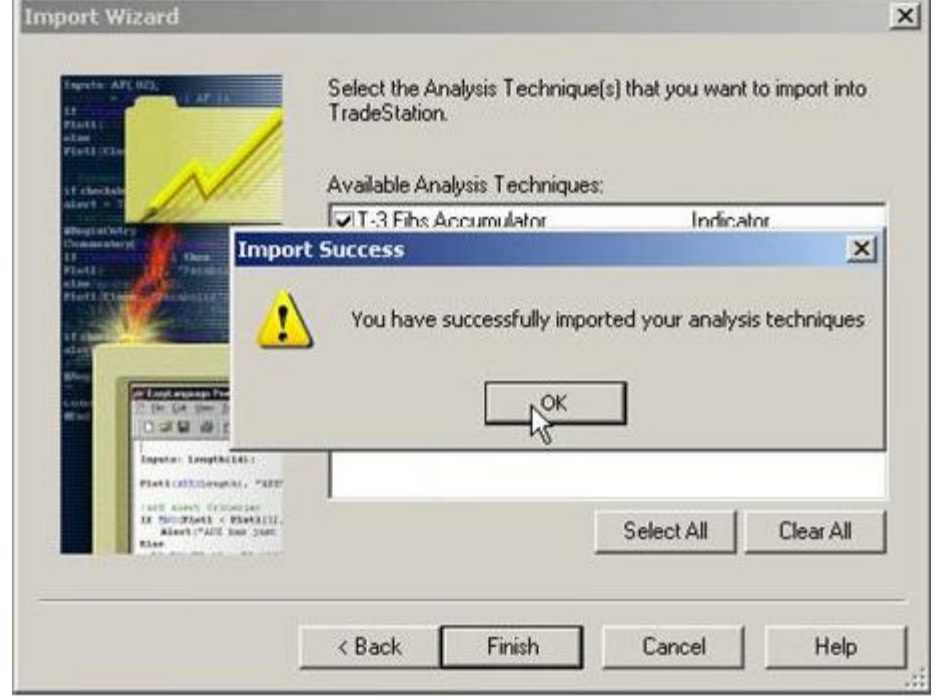

6. Open a T3 workspace to verify that your software is running

If you experience any issues during the installation we will have our technical support staff on duty Saturday November 15<sup>th</sup> from 9 am  $-1$  pm CST and at 7 am CST on Monday the  $17<sup>th</sup>$ .

> Call 281-419-2110 for Technical Support ( Ext 107), Email [upgrade@nexgent3.com](mailto:upgrade@nexgent3.com) or Contact NexGen Tech in our Hotcomm Rooms